# **REGISTRATION WITH DOCFIL**

as a prerequisite for doctoral students at the University of Cologne

A useful FAQ section addressing various aspects of Docfile, including the registration process is available [here.](https://portal.uni-koeln.de/en/doctoral-candidates/doctoral-candidates/docfile-online-registration-for-doctoral-candidates-at-the-university-of-cologne/faq-docfile)

Please note that the Docfile registration process is almost continuously modified. If you have any questions or of you recognize significant deviations, please inform the MPIPZ PhD coordinator Monika Schlosser ([gradschool@mpipz.mpg.de](mailto:gradschool@mpipz.mpg.de) or +49 221 5062 124).

Version updated 02/2023

Go to <https://docfile.uni-koeln.de/home>

Click on *Registration*, confirm the Privacy Policy and choose to set up a *Docfile account*

## Enter your personal data and press *Register*

#### **Register with Docfile Account**

In order to use Docfile, you have to register as a user. Please enter your personal data here.

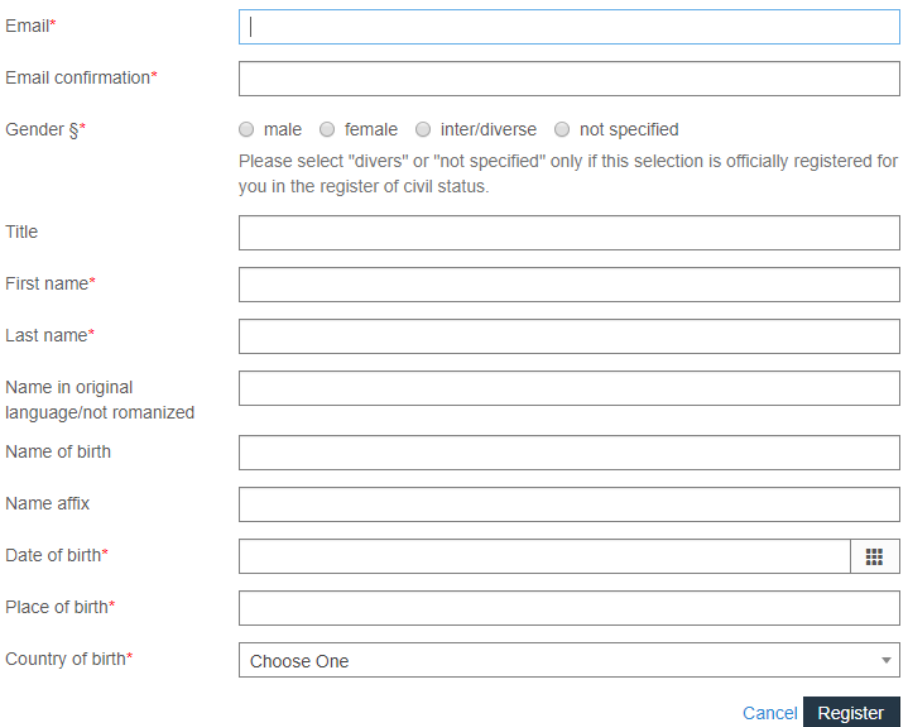

Follow the instructions in the Docfile email and log in. You can now navigate to *My Profile* where you find the Docfile registration number needed for the *Application for Admission* form (15251 in the example shown below)

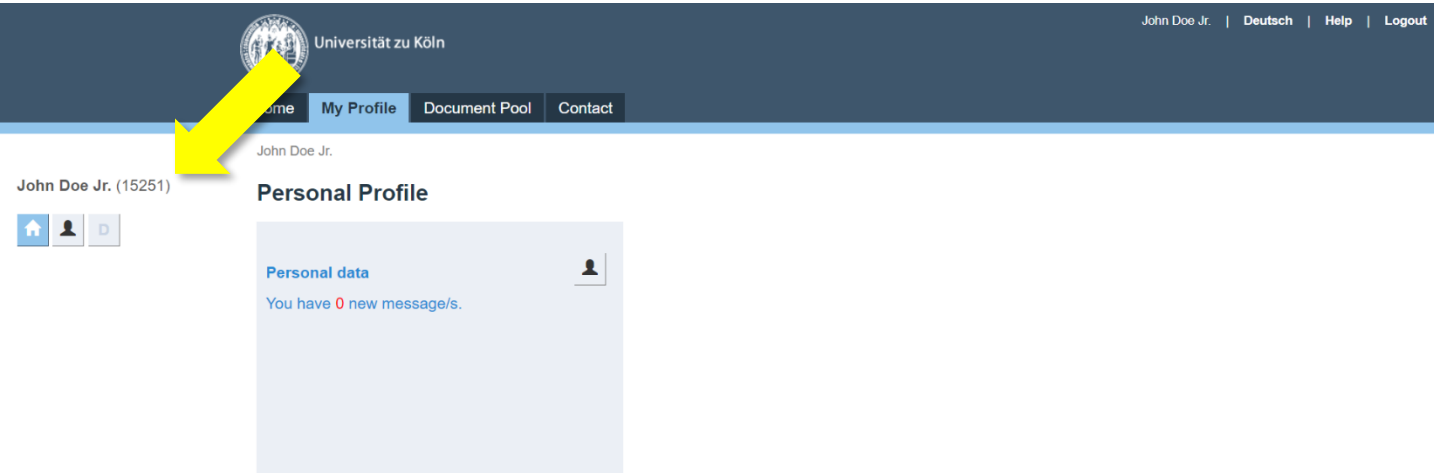

Docata | Legal Notice | Data Protection Notice

as a doctoral candidate from your faculty.

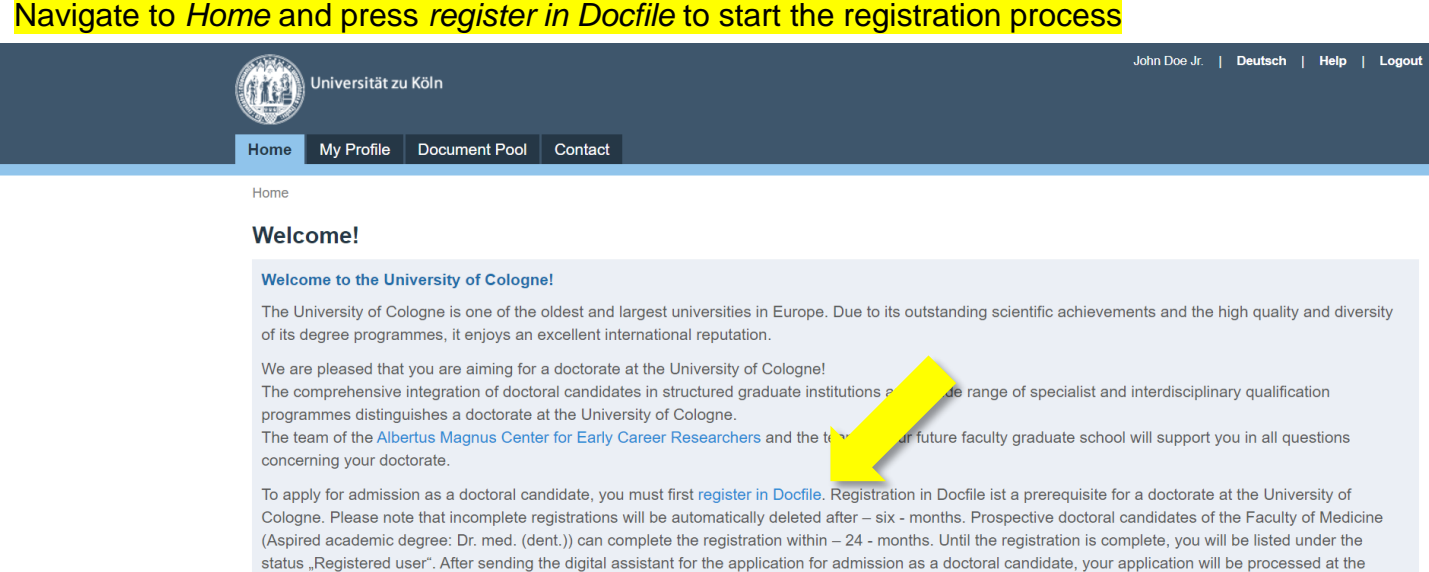

responsible doctoral office. Please note: You will only be admitted officially as a doctoral candidate at the University of Cologne with the confirmation of acceptance

## As mentioned below, the Docfile registration process takes time and you must have the documents listed below ready for upload. You can save your registration process and return anytime

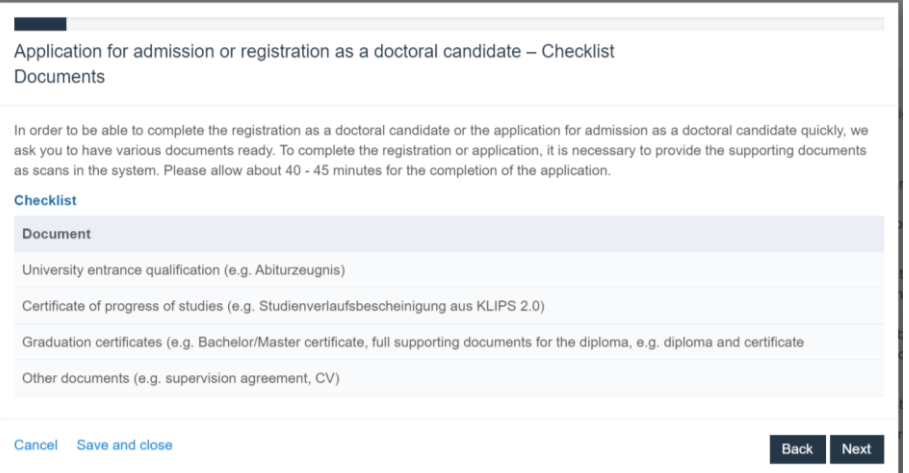

## Complete or confirm personal data. Changes may require contacting the Doctoral Studies or Dean's Office

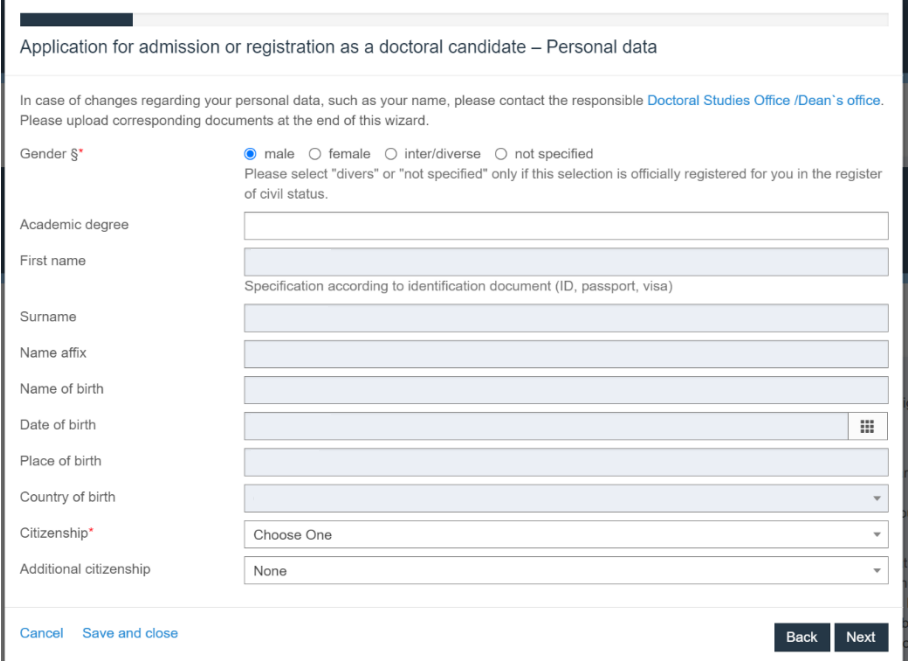

## Choose a suitable mailing address

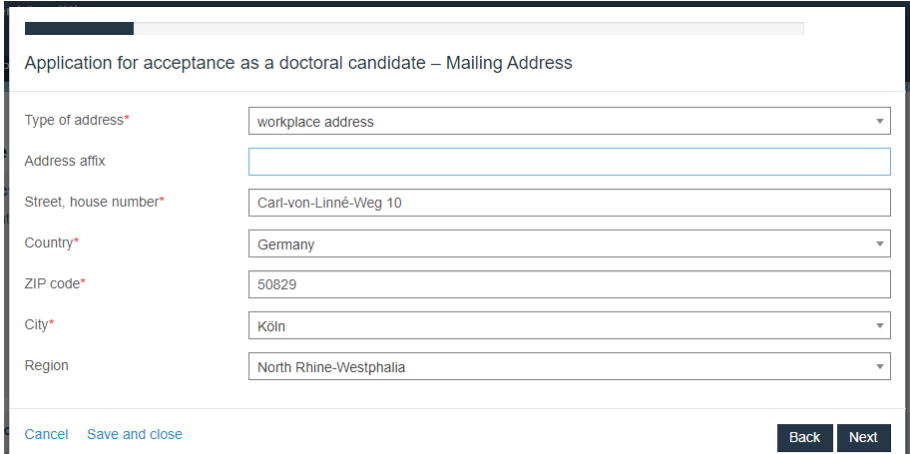

# Optionally add addresses or press *Next*

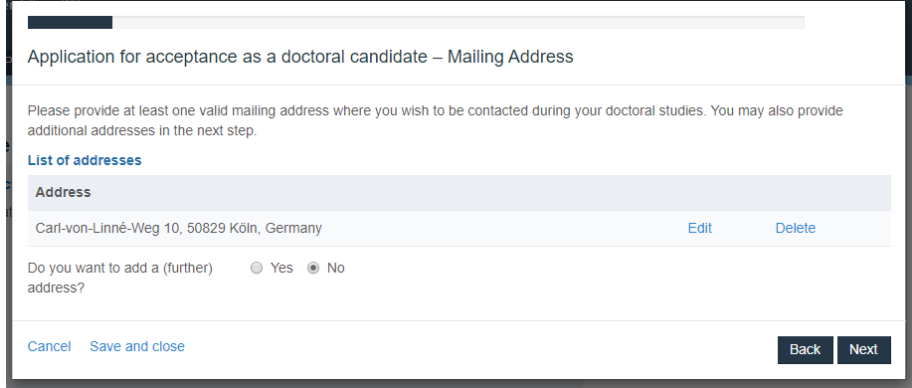

## Choose your preferred correspondence and press *Next*

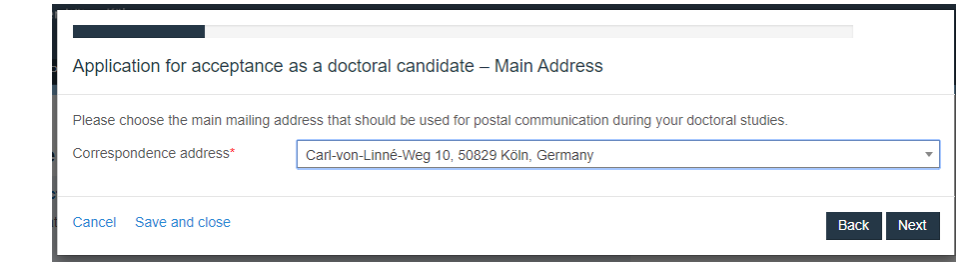

## Optionally add telephone numbers or email addresses

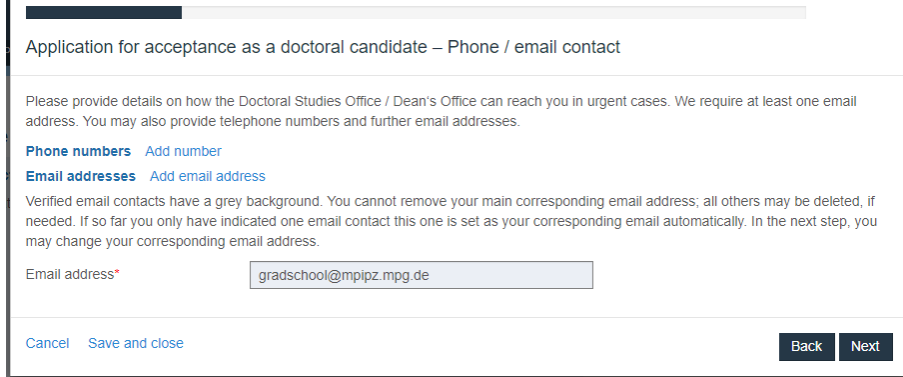

## Choose your preferred correspondance email

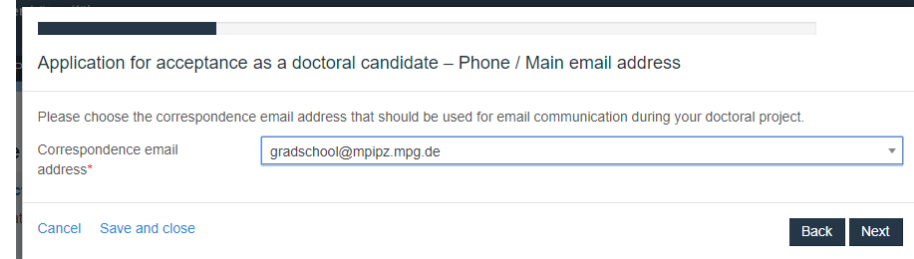

Choose faculty, doctoral regulation and the pursued degree as shown below. The doctoral subject depends on your official supervisor. Please find details below

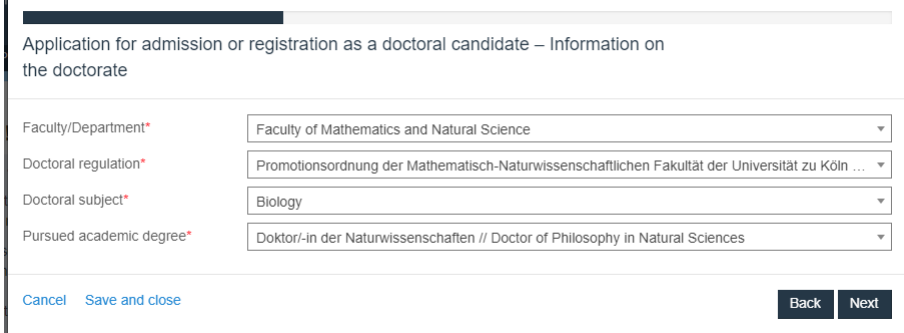

# To specify the place of conducting the doctorate, choose *Yes* and press *Next*

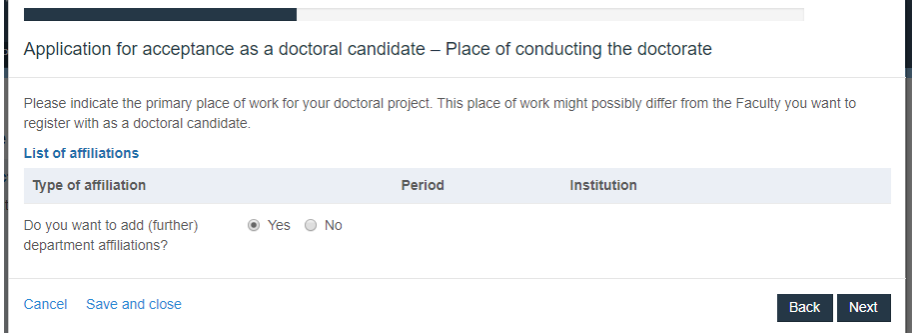

Enter your starting date and no end date and either choose *University of Cologne* or *External* (if you work at the MPIPZ) as affiliation. If you work at the UoC choose the *Botanical Institute* as the institution. If you work at the MPIPZ, choose *MPI for Plant Breeding Research* as institution

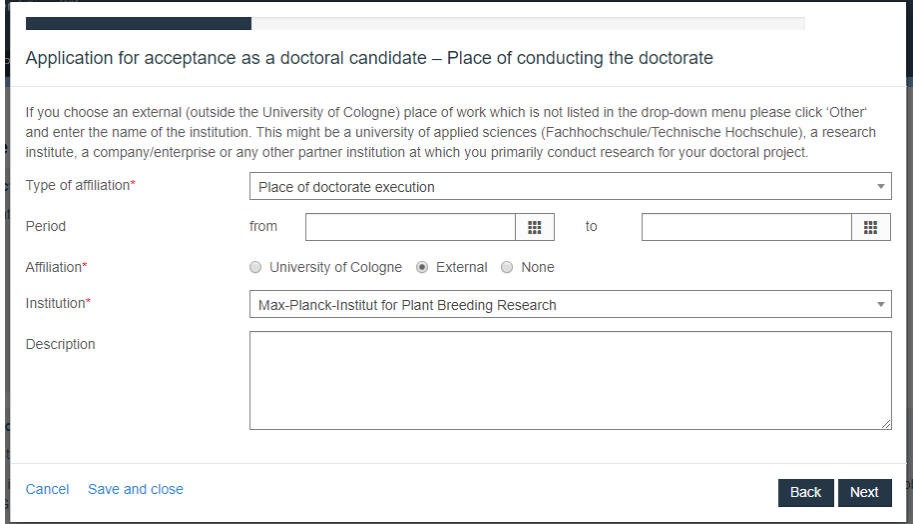

As you very typically register with Docfile before enrollment at the UoC, you can typically say *No* when being asked whether you would like to add enrolment periods and press *Next*

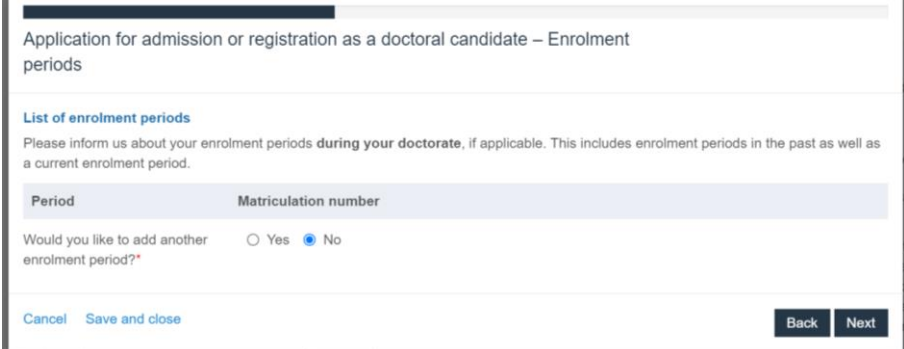

## Choose *Doctorate in cooperation with a non-university research institution* as type of doctorate if you work at the MPIPZ. If you work at the UoC, choose *Doctorate at the University of Cologne without a formal cooperation*

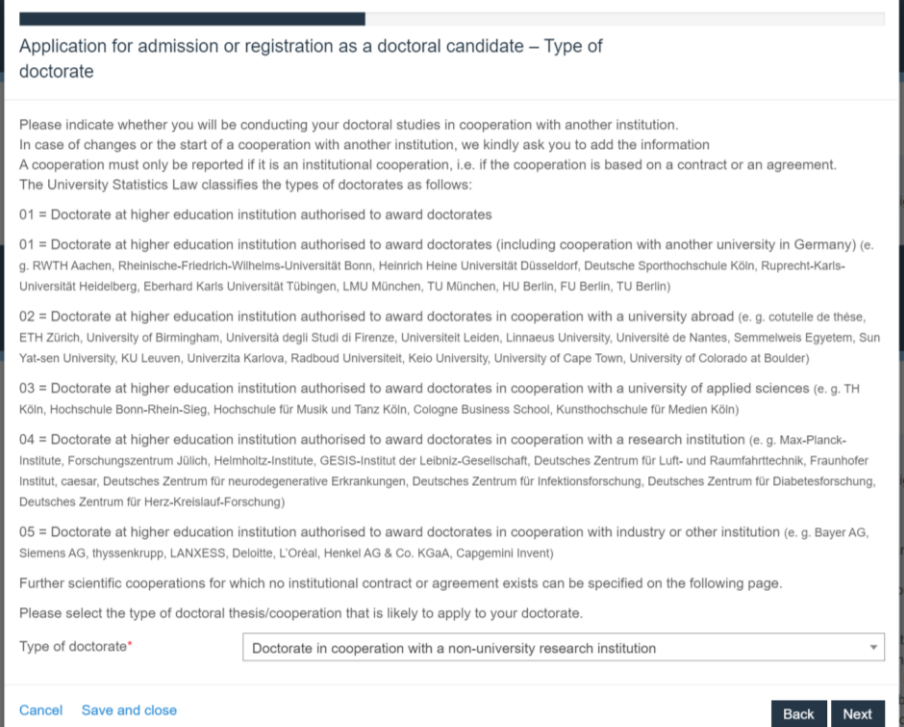

5

If you work at the MPIPZ, add the institute as a cooperation by selecting *Yes* and pressing *Next* (details shown below). If you work at the UoC, do not enter a cooperation and proceed by clicking *Next*

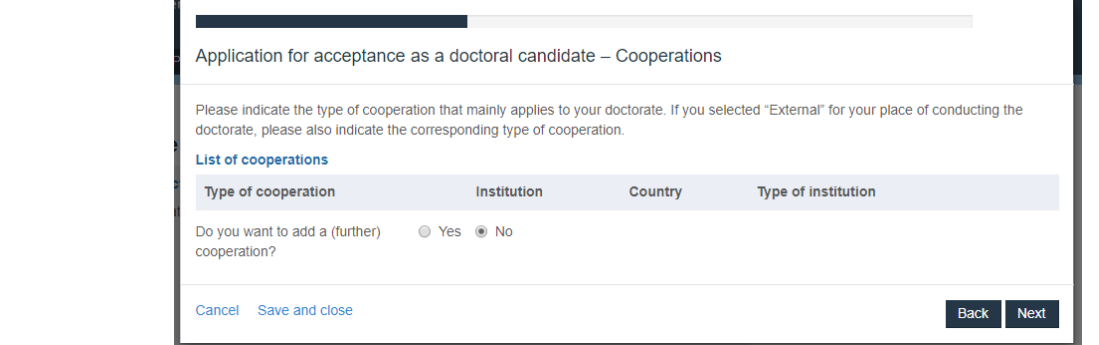

If you work at the MPIPZ, enter a cooperation (see above) as shown below, press *Next* and *Next* again if you do not want to enter additional cooperations

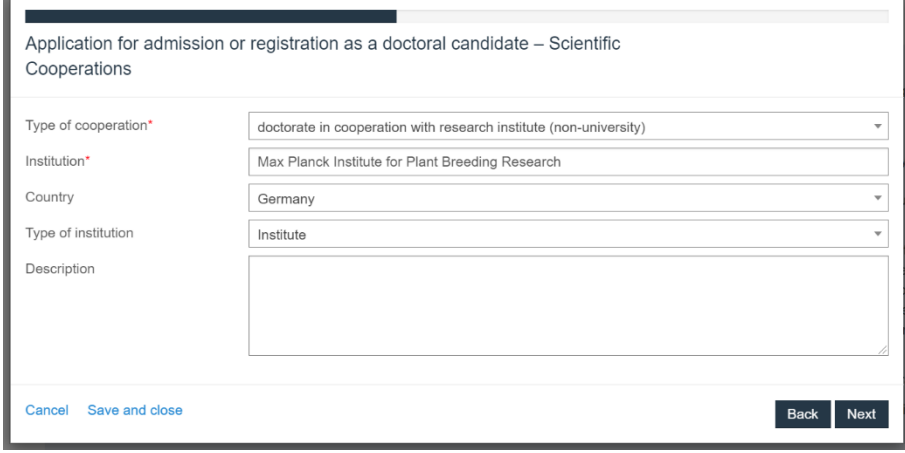

To specify your graduate programme(s), choose *Yes* and press *Next*

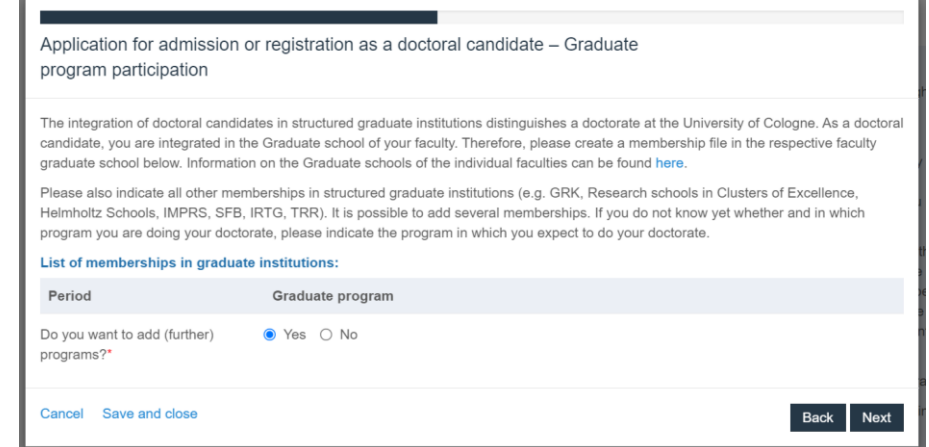

All students must register with the *Graduate School for Biological Sciences*. The registration form is available [here](https://www.gs-biosciences.uni-koeln.de/sites/gsfbs/user_upload/gsfbs_registration.pdf) and can be brought to the GSfBS coordinator Isabell Witt (University of Cologne, Institute for Genetics, Zülpicher Straße 47a, room 0.37; phone: 0221 470 1683) or sent to [isabell.witt@uni-koeln.de](mailto:isabell.witt@uni-koeln.de)

Note: your Thesis Advisory Committee co-advisors are the *Tutors* on this form and you can accordingly only register as a full GSfBS member after TAC assembly. Please still select the GSfBS membership in Docfile and choose a sensible *from* date, e.g. approximate GSfBS registration date. Do not specify a *to* date

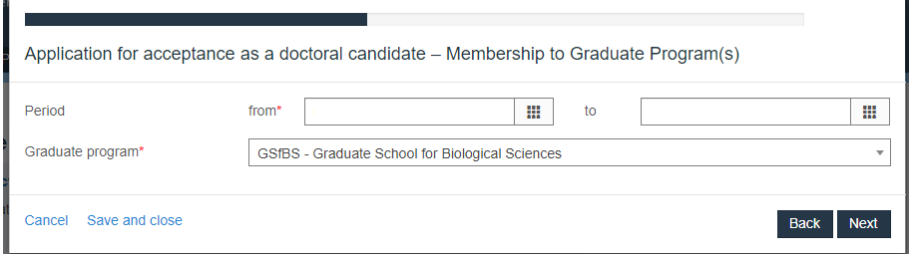

Students who have been recruited to the IMPRS through the IMPRS Selection Symposium must add this as further programme. If in doubt, contact the MPIPZ PhD coordinator. Put in your project start date as the *from* date and do not specify a *to* date

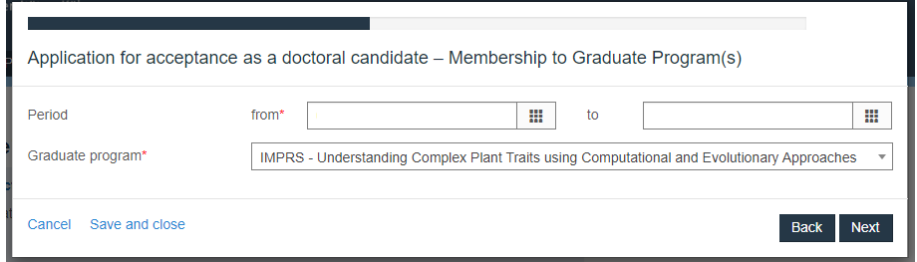

All students who work at the MPIPZ but have not been recruited to the IMPRS through the IMPRS Selection Symposium must choose the MPIPZ Graduate School as further programme. Put in your project start date as the *from* date and do not specify a *to* date

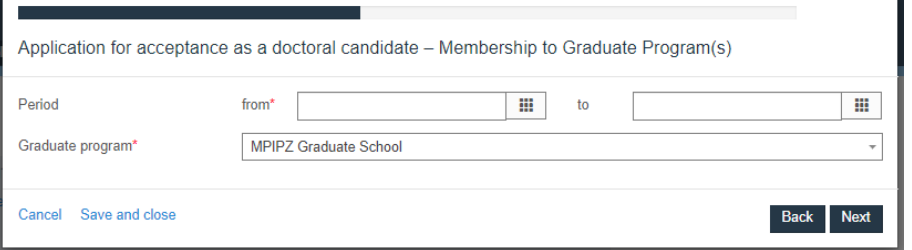

#### Choose your supervisor(s) at the University of Cologne

Note: not all group leaders can officially supervise students. Eligible supervisors are professors from the University of Cologne as well as associated faculty members from the *Graduate School for Biological Sciences* ([here](https://www.gs-biosciences.uni-koeln.de/16541.html) is a list). Accordingly, you can choose from e.g. *Supervising Professor at the University of Cologne* or *Supervisor at a non-university institution in Germany* as *Role*

If your direct supervisor can also act as your official supervisor, you only need to add one supervisor. If your direct supervisor is not eligible to supervise your project officially, please press *Add supervisor* and specify the details of both (direct and official) supervisors

You must upload the completed Application for Admission as a Doctoral Student (see [here](https://mathnat.uni-koeln.de/en/doctoral-candidates/forms-guidelines)) as the *Confirmation of academic supervision*. You can optionally upload the *Agreement on Training and Supervision* from the MPIPZ Graduate School/IMPRS as the *Supervision agreement* but typically you can only prepare this agreement at a later stage as it requires a fully assembled Thesis Advisory Committee. Please remember to upload the *Agreement on Training and Supervision* from the MPIPZ Graduate School/IMPRS to Docfile once you obtain the completed form

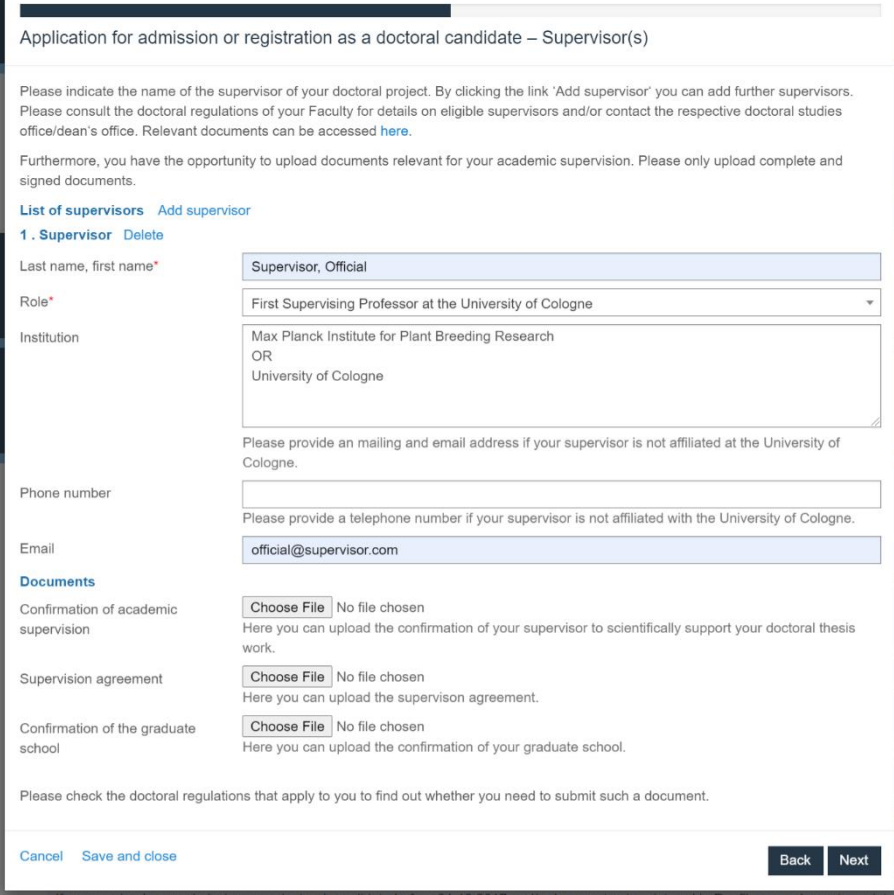

Enter a preliminary title (e.g. from the job advert) for your thesis. This can be changed

Choose your contractual start date as *Start of the doctoral project* and *Date of Dissertation Topic Confirmation*

Choose *English* as language

Choose *Monograph (HF, MNF, WiSo, MedF, ReWi)* as the dissertation type. This can be changed at later stages of the PhD if needed

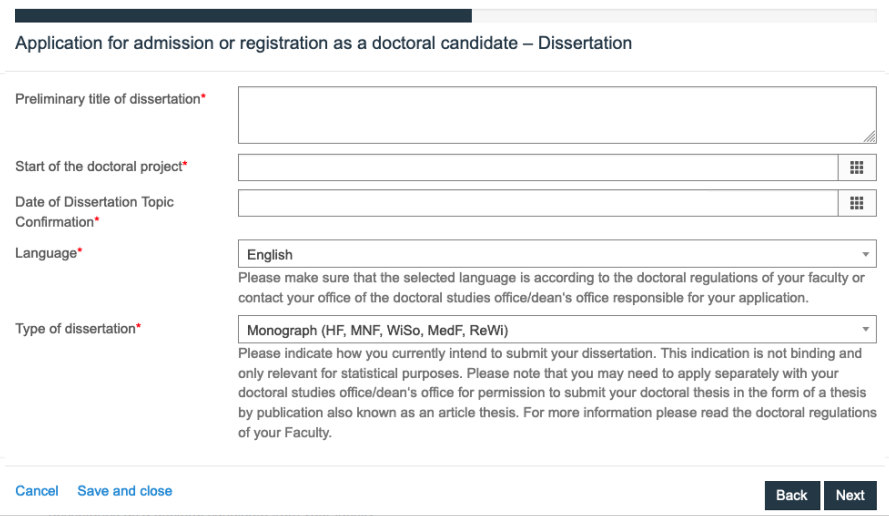

Provide details of your university entrance qualification, i.e. the high school (or equivalent) degree that qualified you for your studies. If you went to high school in Germany, you will typically choose *Gymnasium (FHR)*. If you went to high school outside Germany, you will typically choose *Foreign university entrance qualification*. Provide the name and place of the school as well as the degree receipt date. Please note that this (horribly German) list is extracted from a database and cannot be translated by the Docfile team

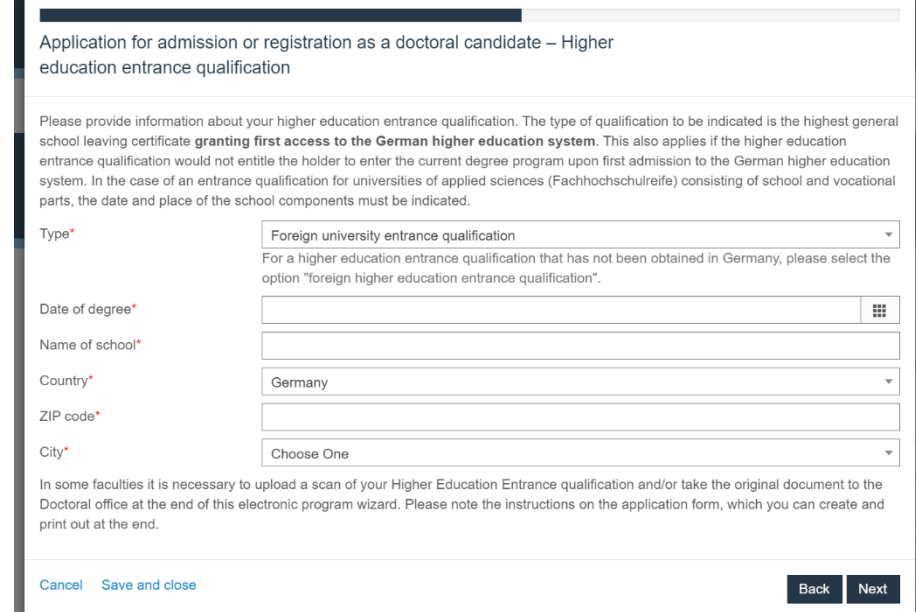

### To specify your Bachelor studies, choose *Yes* and press *Next*

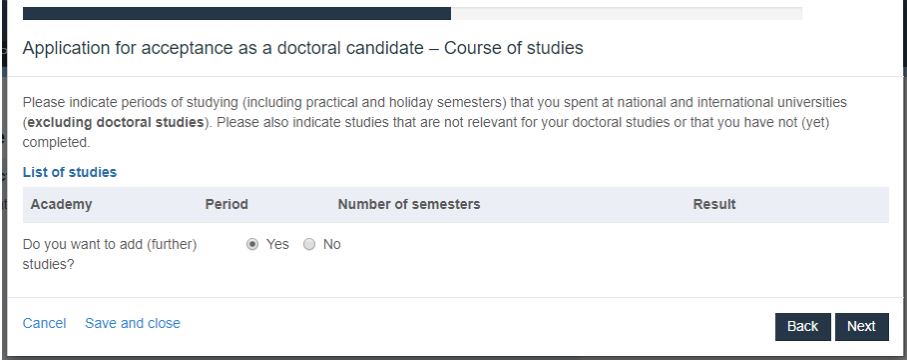

Enter details of your **Bachelor** (or equivalent) studies. Choose the appropiate country and subject from the lists.

Choose *university/college outside of Germany* as the *Type of institution* if you have obtained the degree abroad

As pursued degree, choose

- *Bachelor an Universitäten – Erststudium* if you obtained the Bachelor at a German University
- *Abschlussprüfung im Ausland - Erststudium* if you obtained the Bachelor outside Germany

Specify the period of the studies and check whether you started your studies in winter term (*Studienbeginn im Wintersemester*)

Note: the winter term lasts from October 1<sup>st</sup> until March 31<sup>st</sup>

Choose *successfully completed* as result of study and specify the completion date (e.g. when you received the degree) and a final grade (put 0,0 if you obtained the Bachelor outside Germany)

Note: you only need to address the mandatory questions labelled with \*

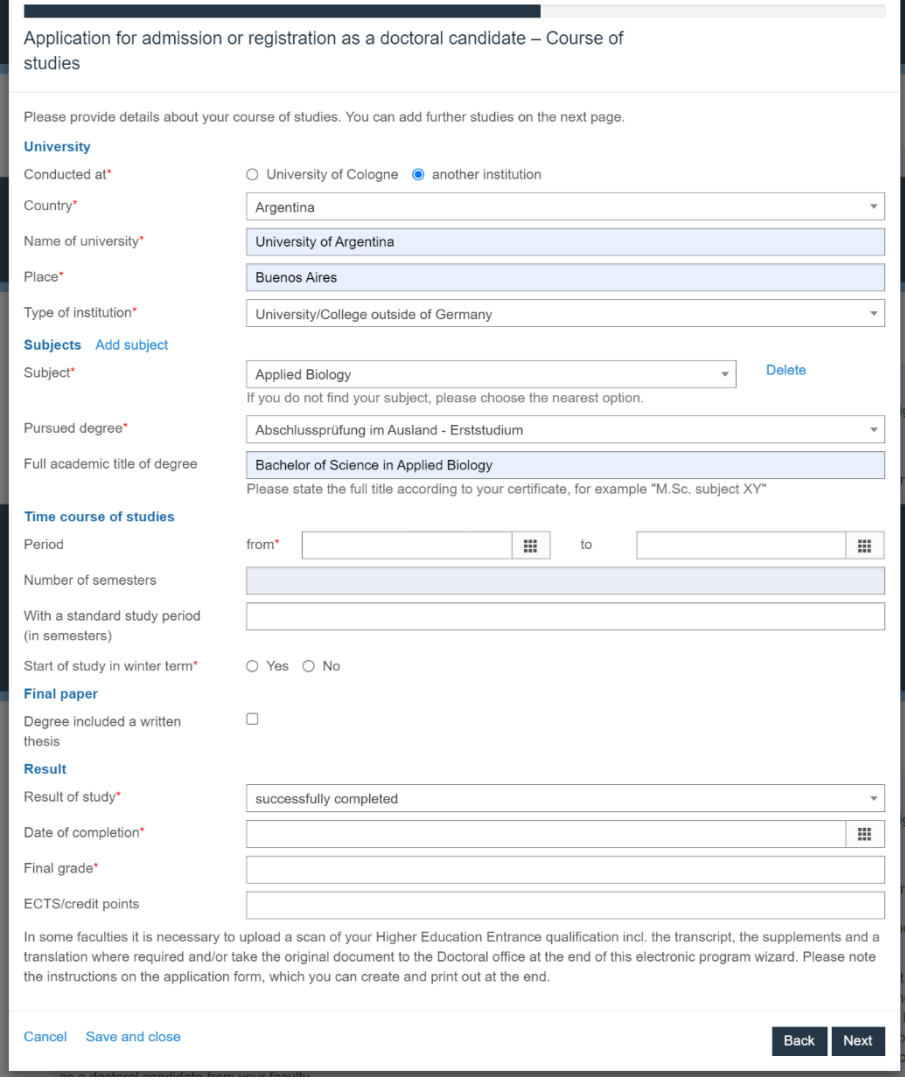

## To specify your **Master** (or equivalent) studies, choose *Yes* and press *Next*

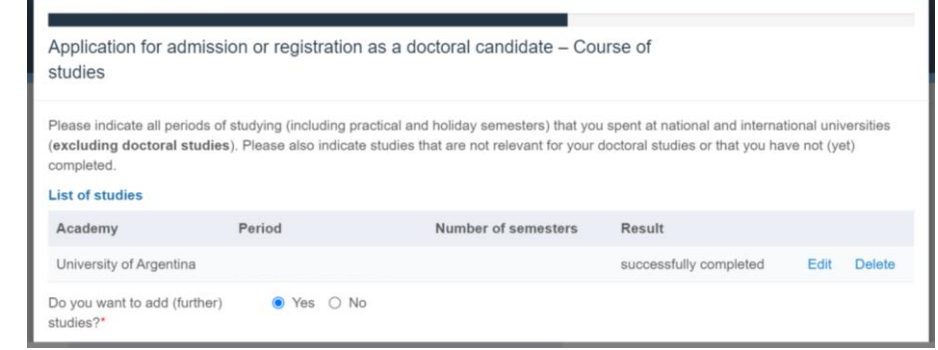

## See previous page (Bachelor studies) for details. As pursued degree, choose

÷

- *Master an Universitäten (Abschlussprüfung vorausgesetzt) – Masterstudium* if you obtained the **Master at a German University**
- *Abschlussprüfung im Ausland - Masterstudium* if you obtained the Master outside Germany

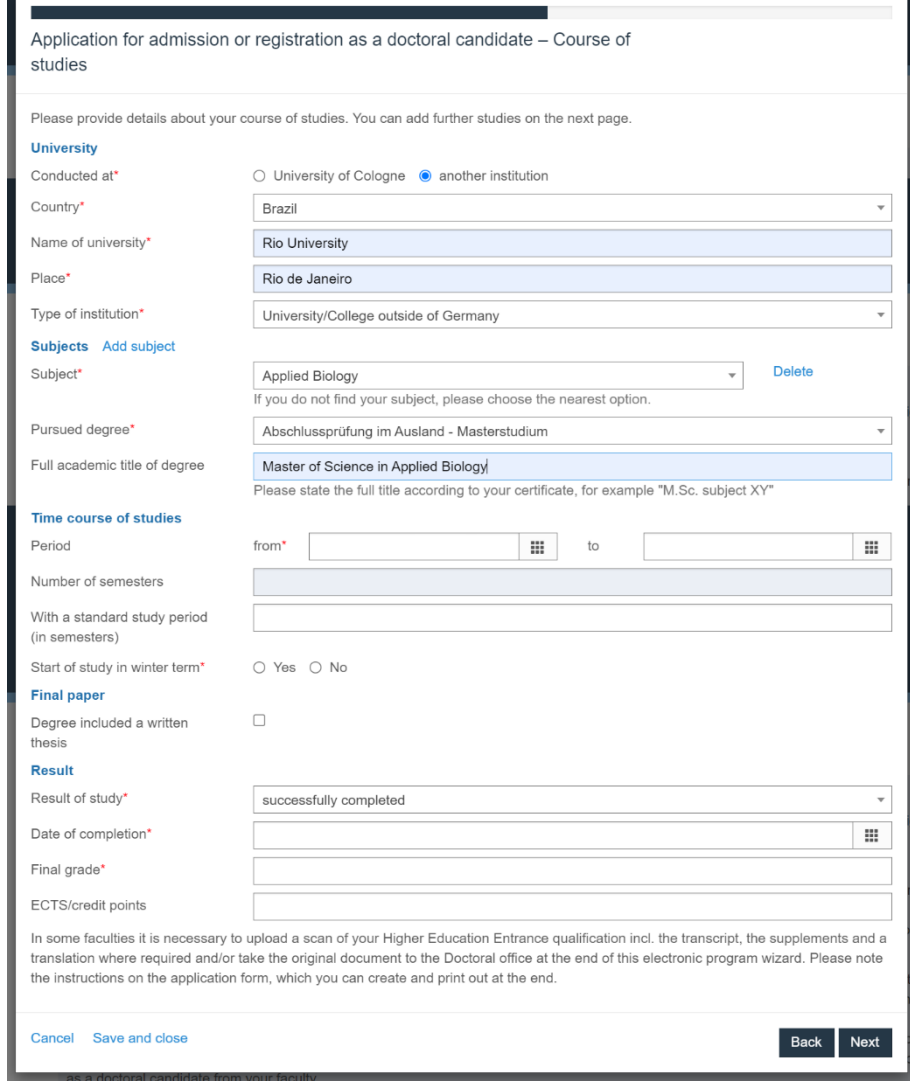

Add potential further Bachelor or Master studies. After completion, press *Next*

From the list of studies, choose the one (typically the completed Master) which you need as an entrance qualification for the doctoral studies as *Relevant academic degree*. From the list of studies, choose the first (completed or terminated) studies you were enrolled in as *First enrolment*, i.e. typically the first Bachelor you started

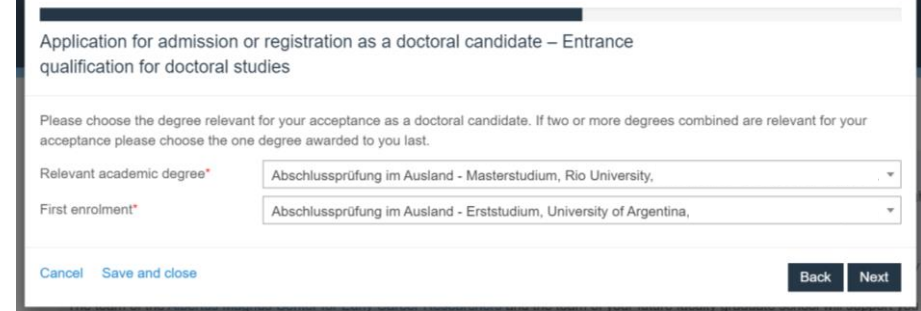

### Optionally add and specify previous doctoral studies. Otherwise press *Next*

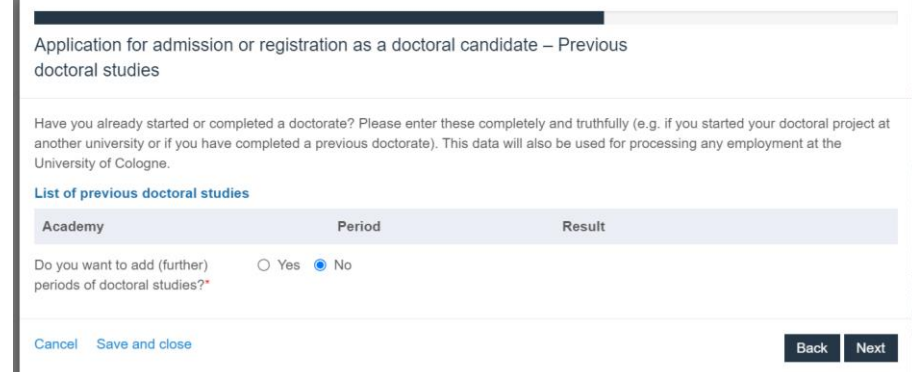

## Specify your funding mode. Note that this is fully optional

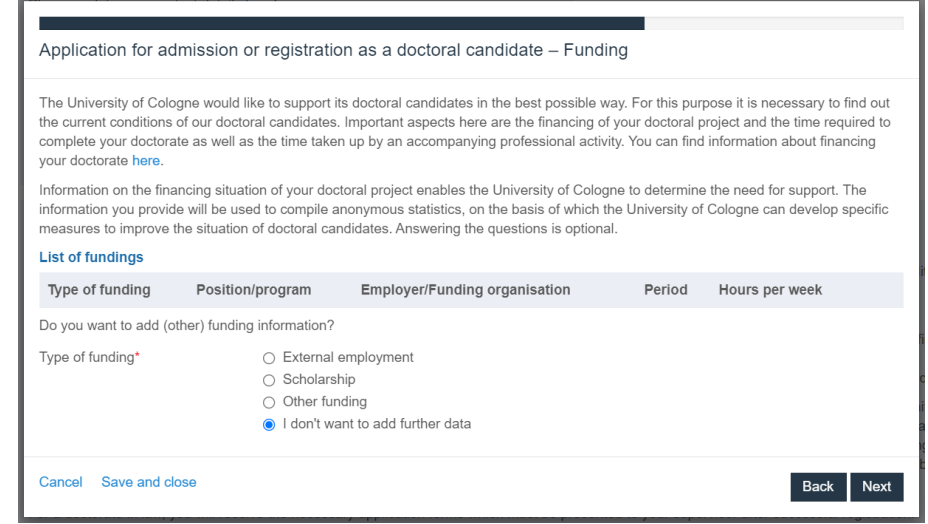

As a UoC student, choose *Scholarship* > *Next* and specify the details. Put *Haushalt* as *Funding/line program* if you are directly paid from the University budget. Otherwise, provide the name of the University funding programme and specify the duration of funding. Your supervisor will be able to provide this information

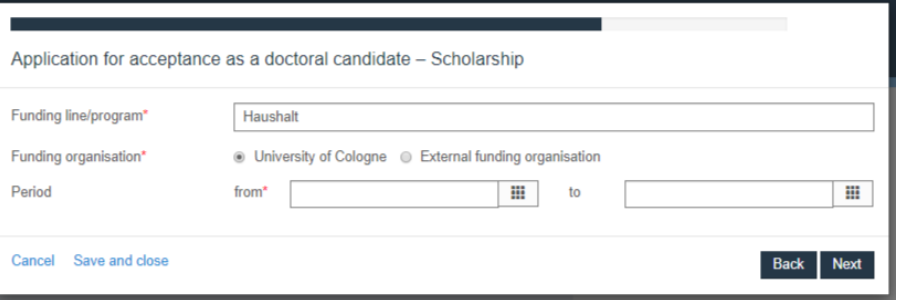

As a MPIPZ student, choose *External employment* > *Next* and enter the details as shown below

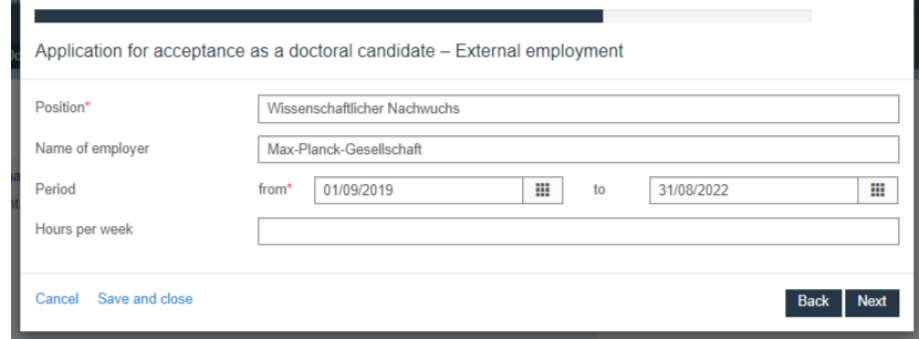

Note: the funding period may not cover your full doctoral studies. If you have been funded from different sources, please add further funding information. Otherwise press *I don't want to add further data* and *Next*

Specify your martital status and add children if applicable

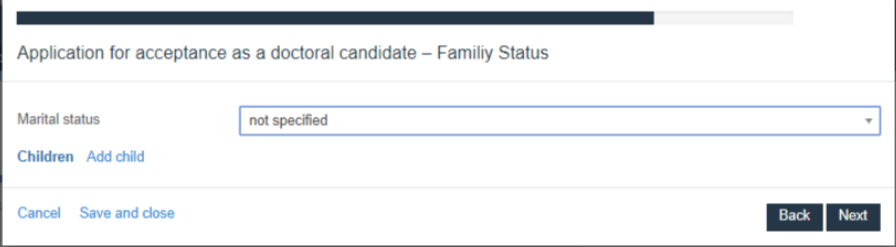

Optionally indicate general conditions surrounding you throughout your doctorate

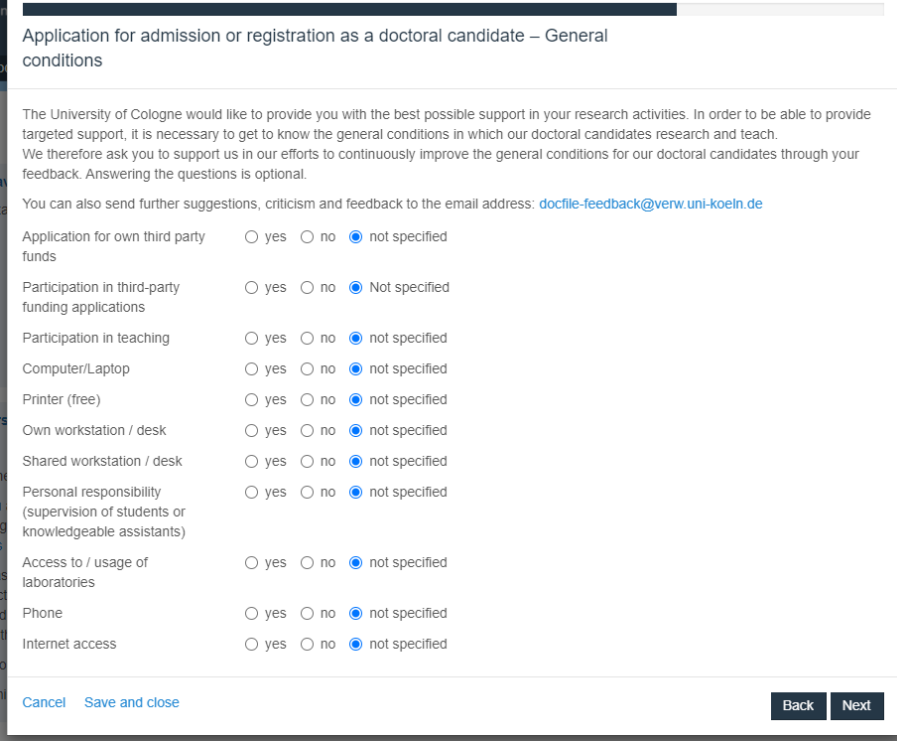

Towards the end of the registration process, and if you have not done so already, upload:

- University entrance qualification / high school leaving certificate
- Certificates and diplomas of all obtained academic degrees (Bachelor and Master) as document type *Graduation certificate*
- Transcripts of records of all academic degrees (Bachelor and Master) as document type *Certificate of study progress*
- **Curriculum Vitae**
- Signed Application for [Admission as a PhD Student](https://mathnat.uni-koeln.de/en/doctoral-candidates/forms-guidelines) as document type *Application for admission as a doctoral candidate (signed)*

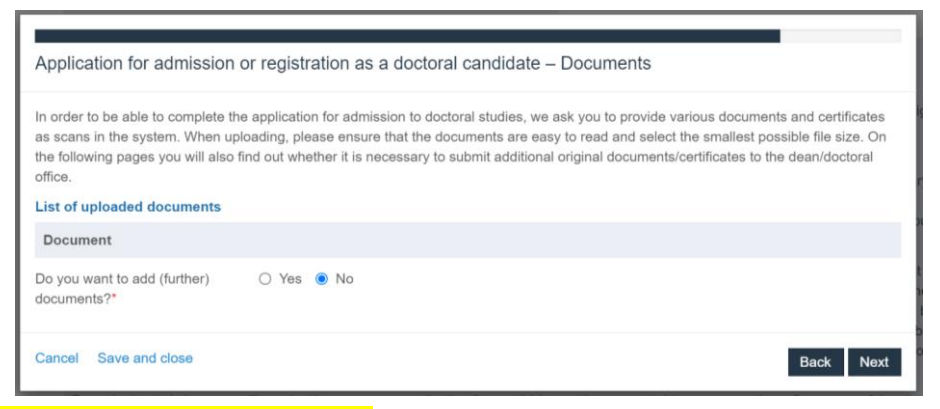

Declare that you have read/understood the

- Doctorate regulations. Paradoxically, the regulations currently only exist in German. Contact the IMPRS/MPIPZ PhD Office for an introduction
- Guidelines on Good Scientific Practice

and confirm that you will update your personal data and contact details

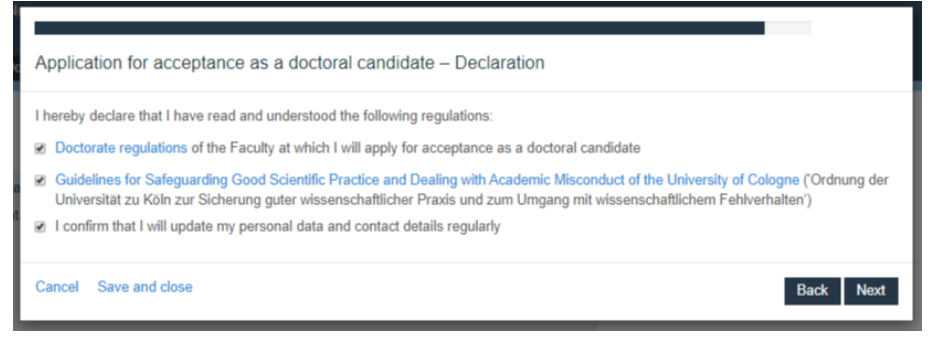

## Double-check your data and press *Next* if they are correct and complete

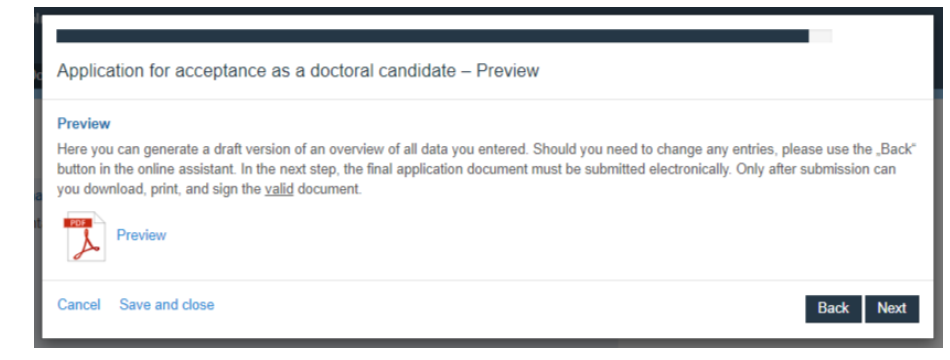

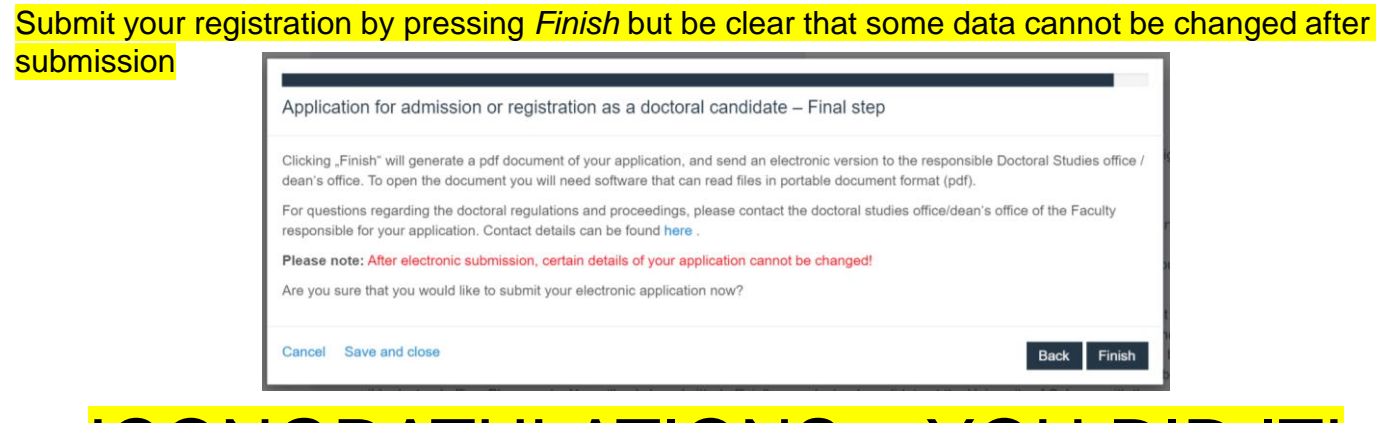

# !CONGRATULATIONS – YOU DID IT!

If you want to/must upload documents after you have completed the Docfile registration, log into your Docfile account and navigate to *My Profile*

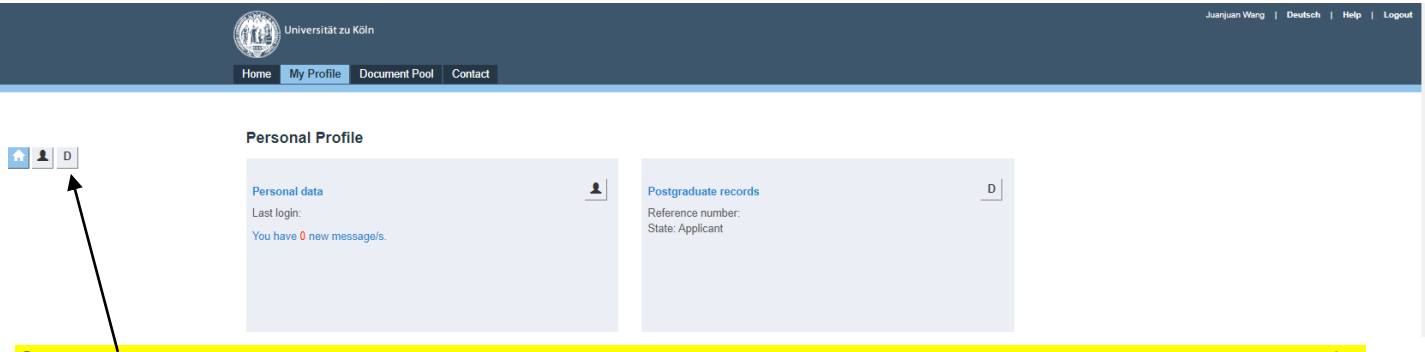

Click here to access your *Doctorate Details* and navigate to *Documents* in the menu on the left. Click *Add documents* and choose an appropriate *Title*. Specify the correct *Document type*, e.g. *Course of study (certificates etc.)* for certificates and *University entrance qualification* for your high school certificate